## **CONFIGURAZIONE WIFI-UNIPA-WPA SU SYMBIAN S60 3rd edition**

## **Prerequisiti:**

telefono con s.o. Symbian e scheda wireless con supporto WPA/TKIP e/o WPA2/AES (Wep e WPA-PSK sono modalità di autenticazione differenti e non sono supportate).

Per gli studenti: nome utente e password come da portale studenti (http://studenti.unipa.it)

Per i docenti, il personale tecnico ed amministrativo: nome utente e password validi del tipo nomeutente@unipa.it e relativa password.

Le risposte alle domande più frequenti riguardanti la connessione Wi-Fi si trovano alla pagina: http://portale.unipa.it/wifi

## **Istruzioni:**

## Cliccare su **Menu** -> **Pannello di Controllo** -> **Impostazioni** -> **Connessione** -> **Destinazioni**

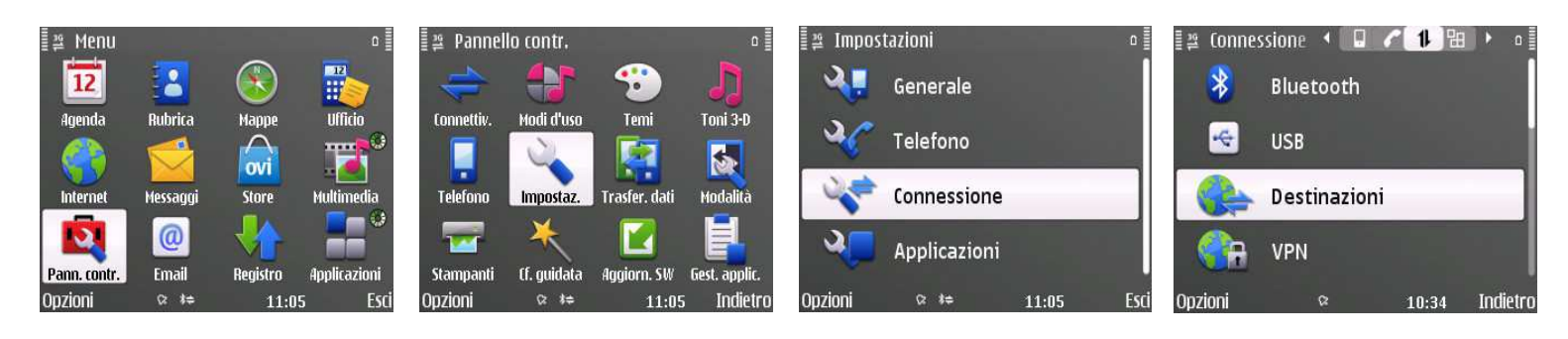

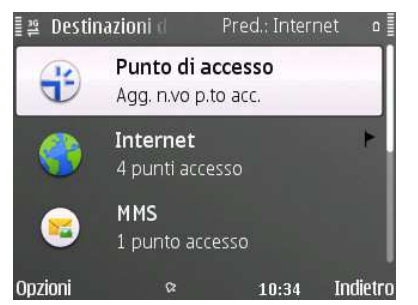

Cliccare su **Punto di accesso** e poi su **Lan senza fili** 

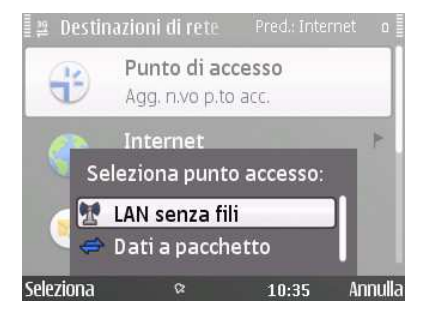

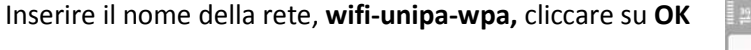

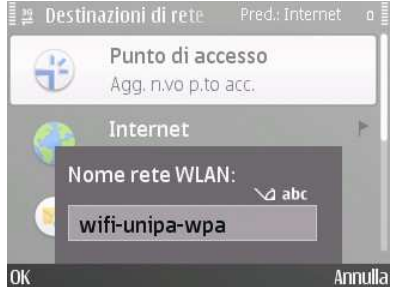

WIFI4UNIPA

Università degli Studi di Palermo – Unipa Wireless Campus – wifi-support@unipa.it

Compilare come segue:

Nome connessione: **wifi-unipa-wpa**

Tipo di trasporto dati: **LAN senza fili**

Nome della rete Wlan: **wifi-unipa-wpa**

A seguire nella stessa pagina del menu: Stato della rete: **Pubblico**  Modalità della rete WLAN: **Infrastruttura**  Modalità protez. WLAN: **WPA/WPA2** 

Sempre nella stessa pagina del menu cliccare su **Impostazioni prot. WLAN** lasciando impostate le altre voci (**come da figura**)

Impostare il sottomenu come segue:

WPA/WPA2: **EAP** 

Impostazioni plug-in EAP: **cliccare per impostare** 

Solo modalità WPA2: **Disattiva** 

Nel menu successivo selezionare solamente la modalità **EAP-TTLS (come da figura).** 

Cliccare poi su opzioni per configurare il protocollo **(Opzioni -> Modifica)**

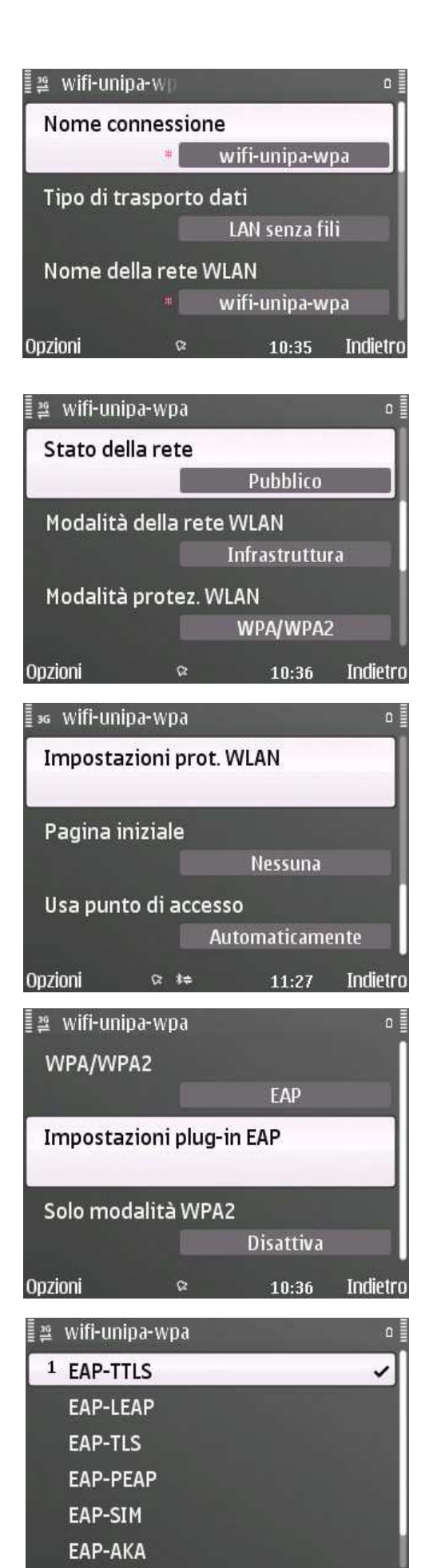

WIFI4UNIPA Università degli Studi di Palermo – Unipa Wireless Campus – wifi-support@unipa.it Indietro Nel menu delle impostazioni EAP-TTLS impostare come segue:

Certificato personale: **Non definito**

Certificato di autorità: **AddTrust External CA Root**

Nome utente in uso: **Definito dall'utente**

Continuando sempre nello stesso menu:

Nome utente: **nome.cognome@unipa.it (oppure n.cognome12345@studenti.unipa.it)**

Area in uso: **Definita dall'utente**

Area: **lasciare il campo vuoto** 

Privacy TLS: **Disattivata** 

Da questo menu, con il navigatore, spostarsi verso destra così da entrare nel menu EAP.

Qui selezionare solamente la voce **MSCHAPv2** come da figura

Poi cliccare su **Opzioni -> Modifica**

Configurare il menu MSCHAPv2 come segue:

Nome utente: **nome.cognome@unipa.it (oppure n.cognome12345@studenti.unipa.it)**

Richiesta password: **NO** 

Password: Inserire la password del proprio account (quella dell'email per il personale docente, tecnico ed amministrativo, quella del portale studenti per gli studenti)

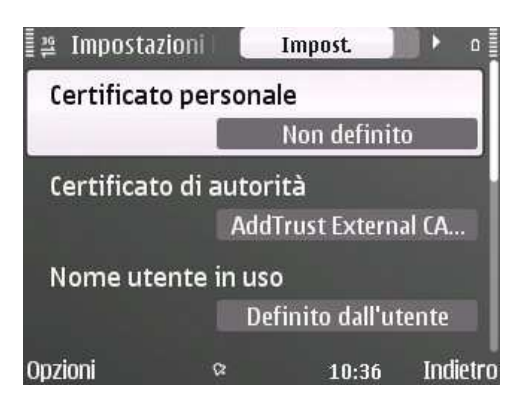

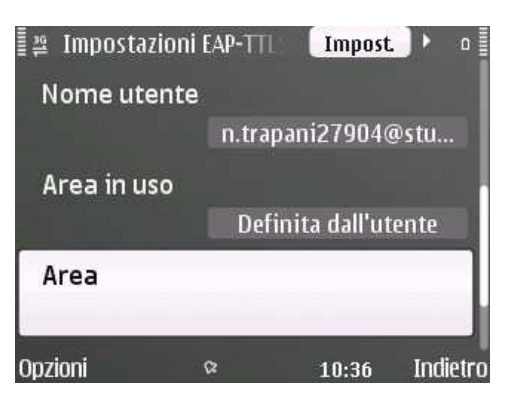

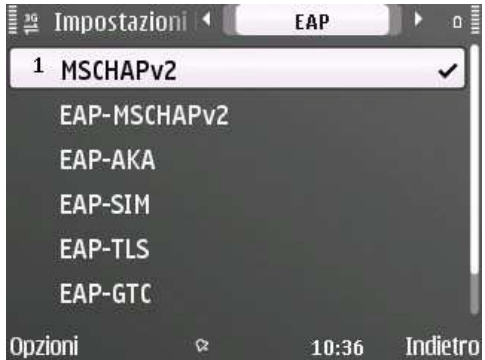

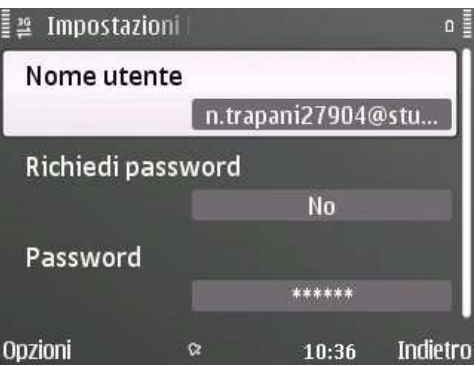

N.B. il certificato è scaricabile al seguente indirizzo:

http://portale.unipa.it/amministrazione/area7/ssp09/.content/immagini\_informazioni\_tecniche\_images/u nipa-terena.cer